# **ー ポジション照会 ー** ポジション照会・詳細

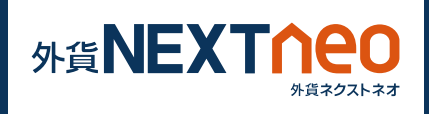

「照会」画面に遷移し、ポジション照会ウィンドウを表示します。 任意のポジションタップする事でポジション詳細画面へ遷移します。画 面上部の「決済注文一覧」ボタンは選択しているポジションに対して決 済注文が出されている場合にタップする事ができ、決済注文一覧を見る 事ができます。また、画面上部の「決済」ボタンをタップすると、決済 注文画面へと遷移します。

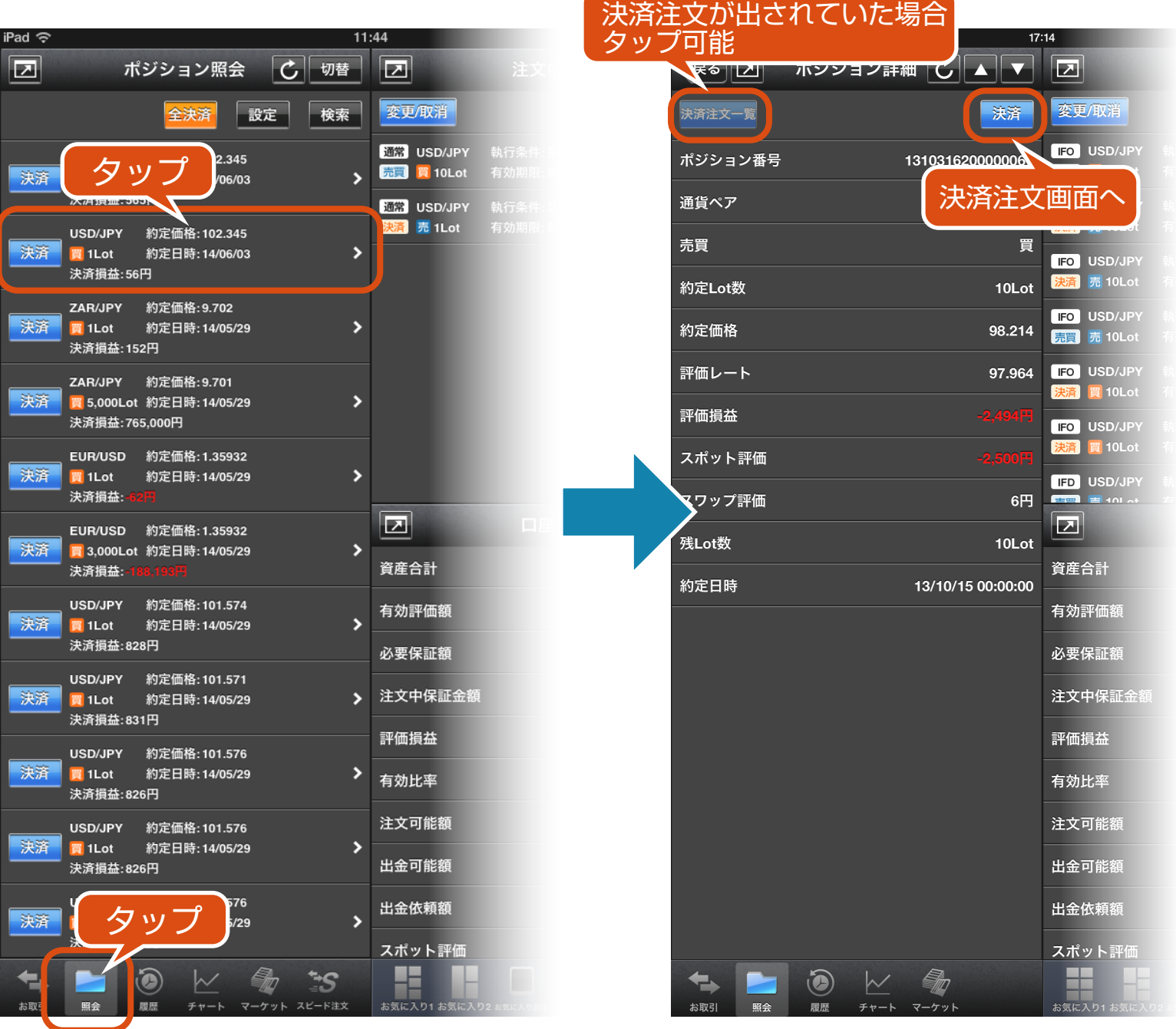

### **ー ポジション照会 ー** ポジション検索

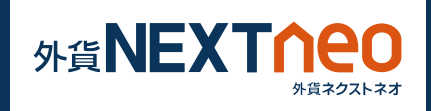

ポジション照会ウィンドウ右上にある検索ボタンをタップして検索画面 を表示します。ここでは対象ポジションの通貨ペア別の絞り込み、ポジ ションの新しい・古い順の並び替えを行う事ができます。

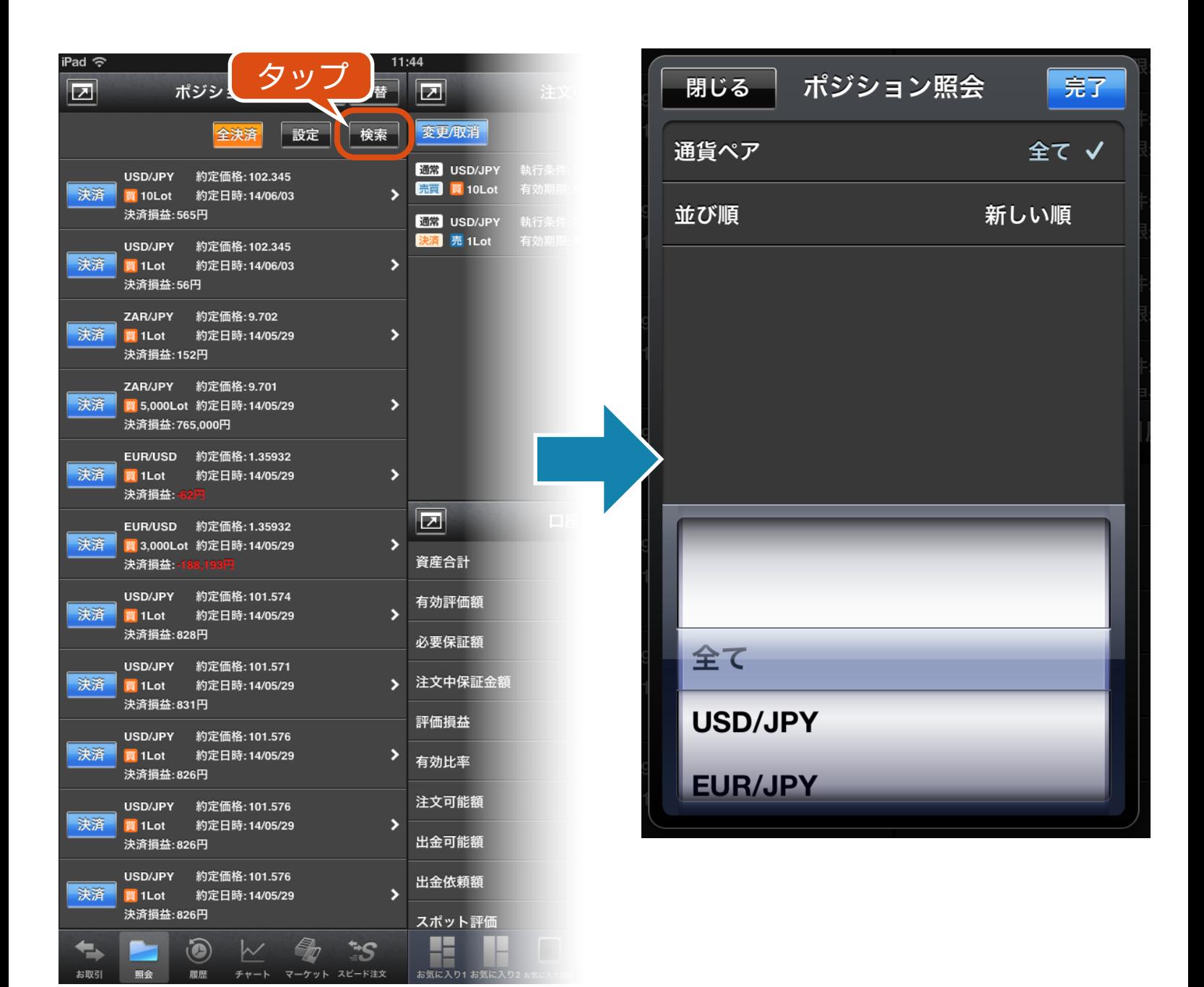

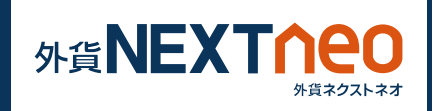

#### ポジション照会ウィンドウ左の決済ボタンをタップすると、決済注文へ と遷移します。

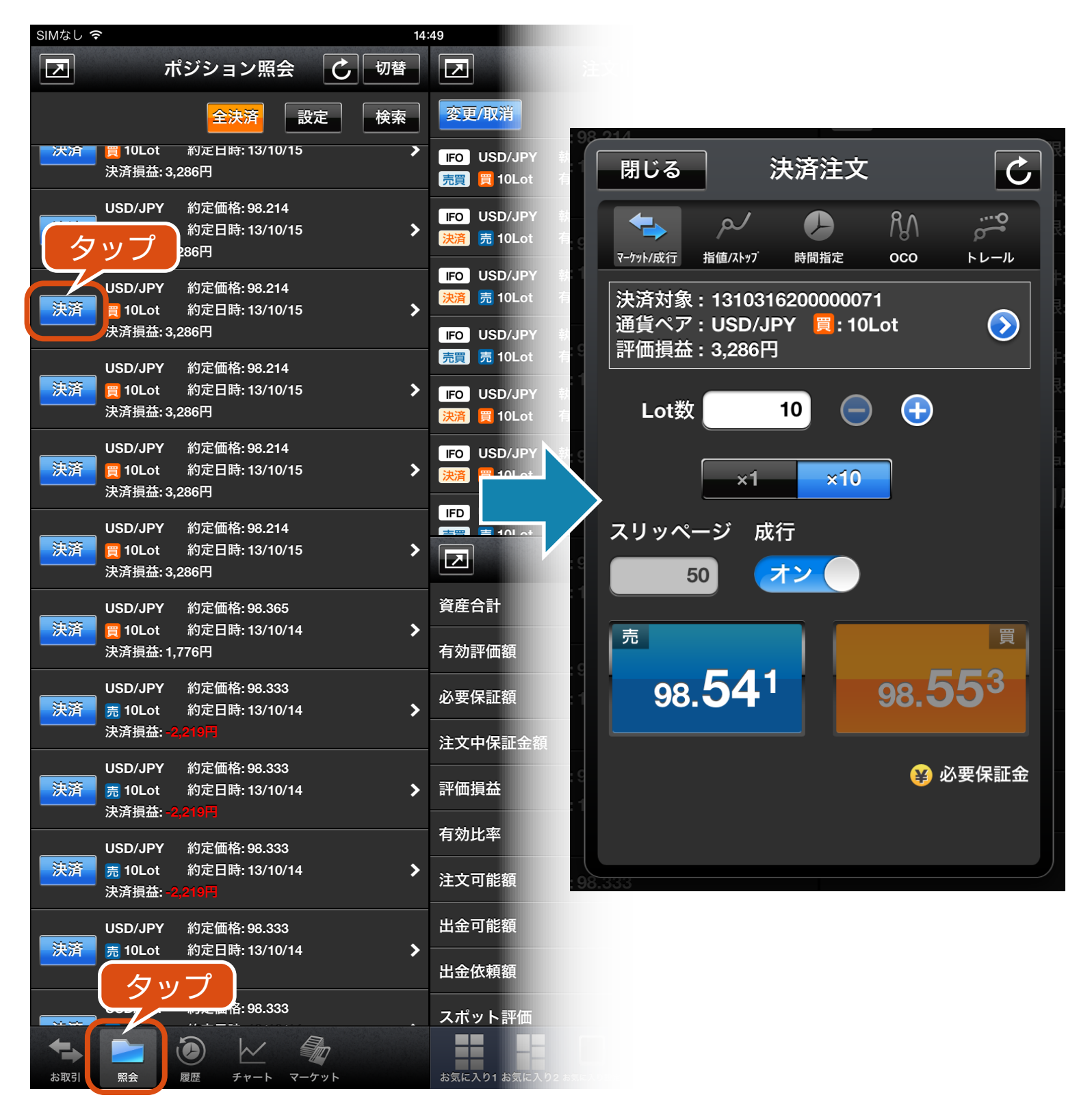

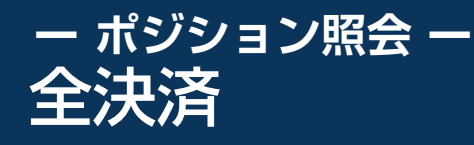

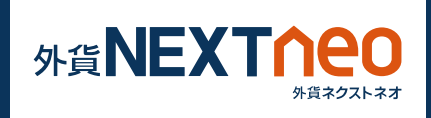

ポジション照会ウィンドウ上部の「全決済」ボタンをタップすると全決 済を行う事ができます。全決済注文ウィンドウでは、全ての通貨ペア、 または任意の通貨ペアを選択し、全決済を行います。

※お客様が全決済を実行されますと、成行注文として選択された通貨ペ アのポジションが決済されます。また、対象ポジションに関する発注中 の決済注文はすべて取消しされます。

※「通貨ペア表示・並べ替え」設定にて行った設定は本画面の通貨ペア選 択項目にも反映されますが、選択項目の内「全て」を選択した際には表 示されていない通貨ペアのポジションも決済の対象となります。

※一度に決済注文が発注できるポジション件数は 500 件までとなりま す。

※成行注文の場合、一注文あたりの発注上限は、全通貨ペア共通で 5,000Lot となっております。

また、同時に複数の通貨ペアを決済対象とした場合、いずれかの通貨ペ アが一注文あたりの発注上限に達していると発注できません。

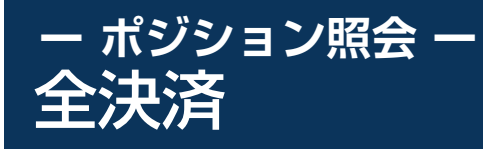

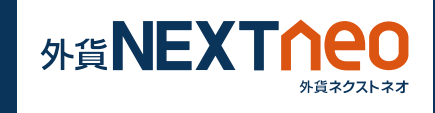

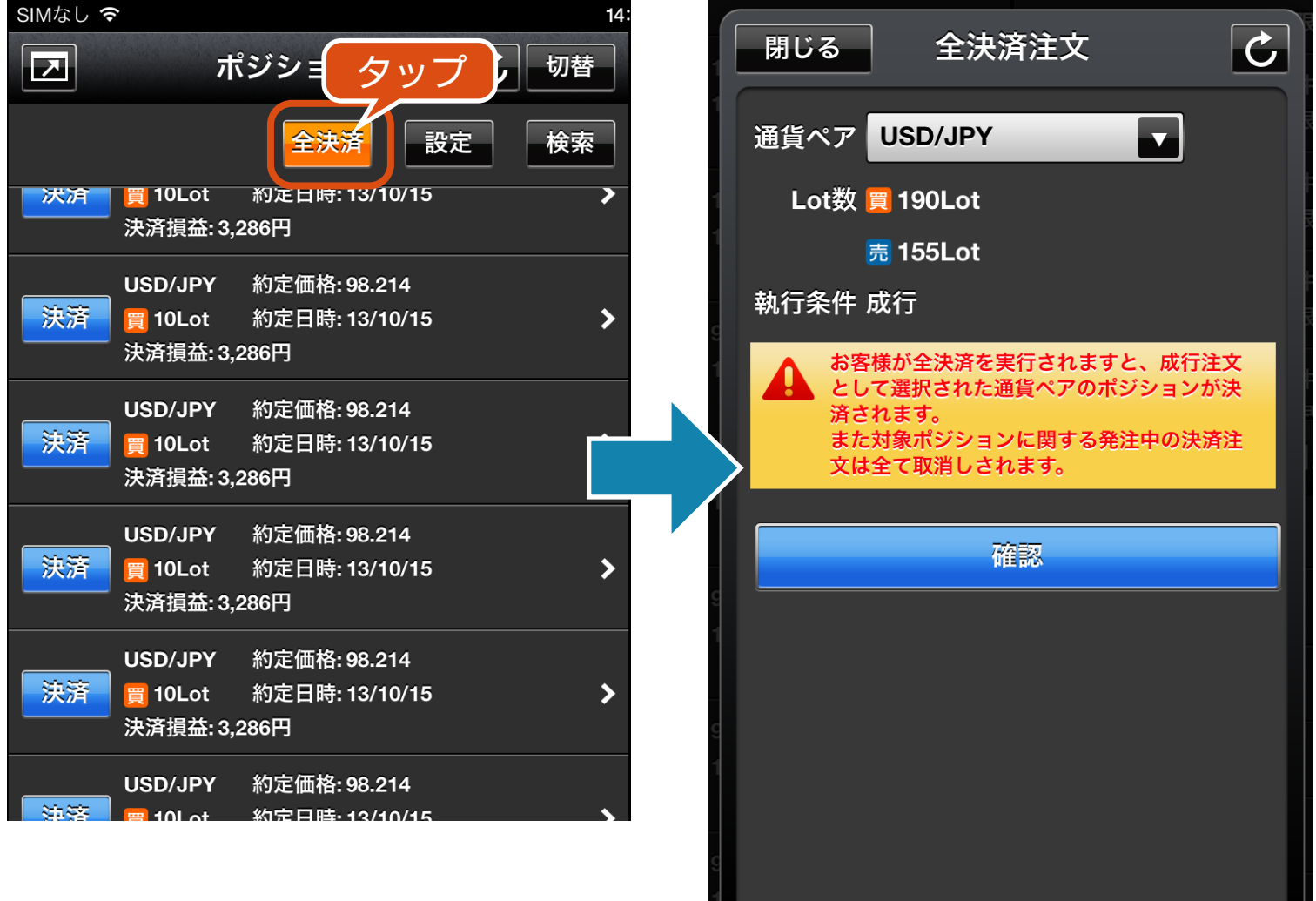

### **ー ポジション照会 ー** 1 タップ決済

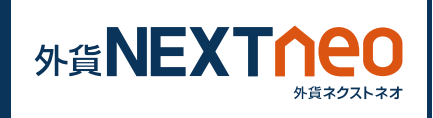

ポジション照会ウィンドウ右上の設定ボタンをタップすると、1 タップ 決済設定画面が表示されます。1 タップ決済設定をオンにするとポジ ション照会ウィンドウの決済ボタンが「即決済」ボタンに変わり、即決 済ボタンをタップすると確認画面なしで決済をする事ができます。

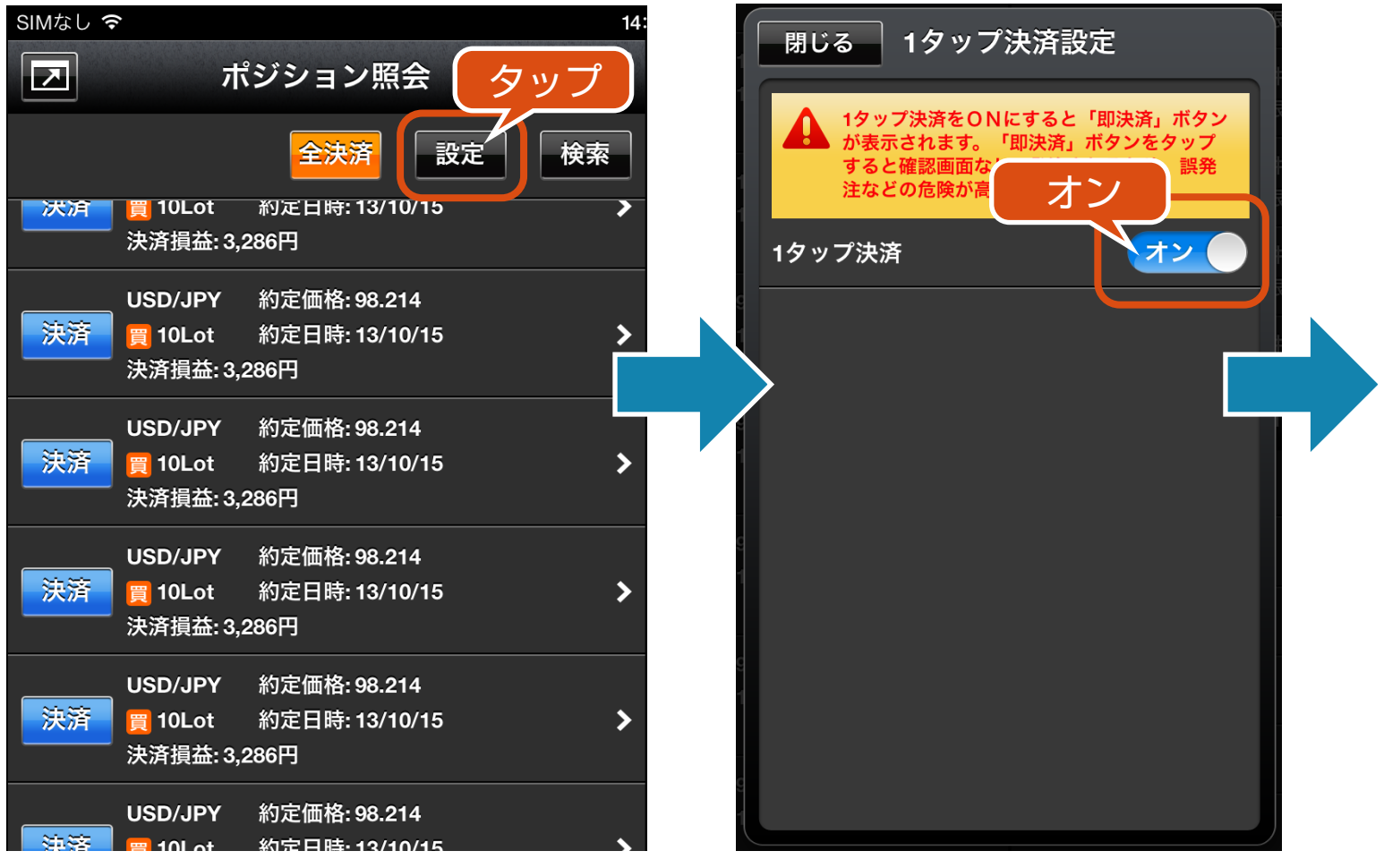

# **ー ポジション照会 ー** 1 タップ決済

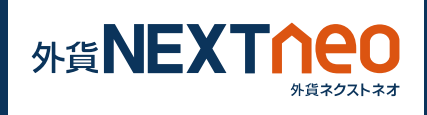

# ※1 タップ決済を ON にすると「即決済」ボタンが表示されます。 「即決済」ボタンをタップすると確認画面なしで発注されるため、誤発注 などの危険が高まります。

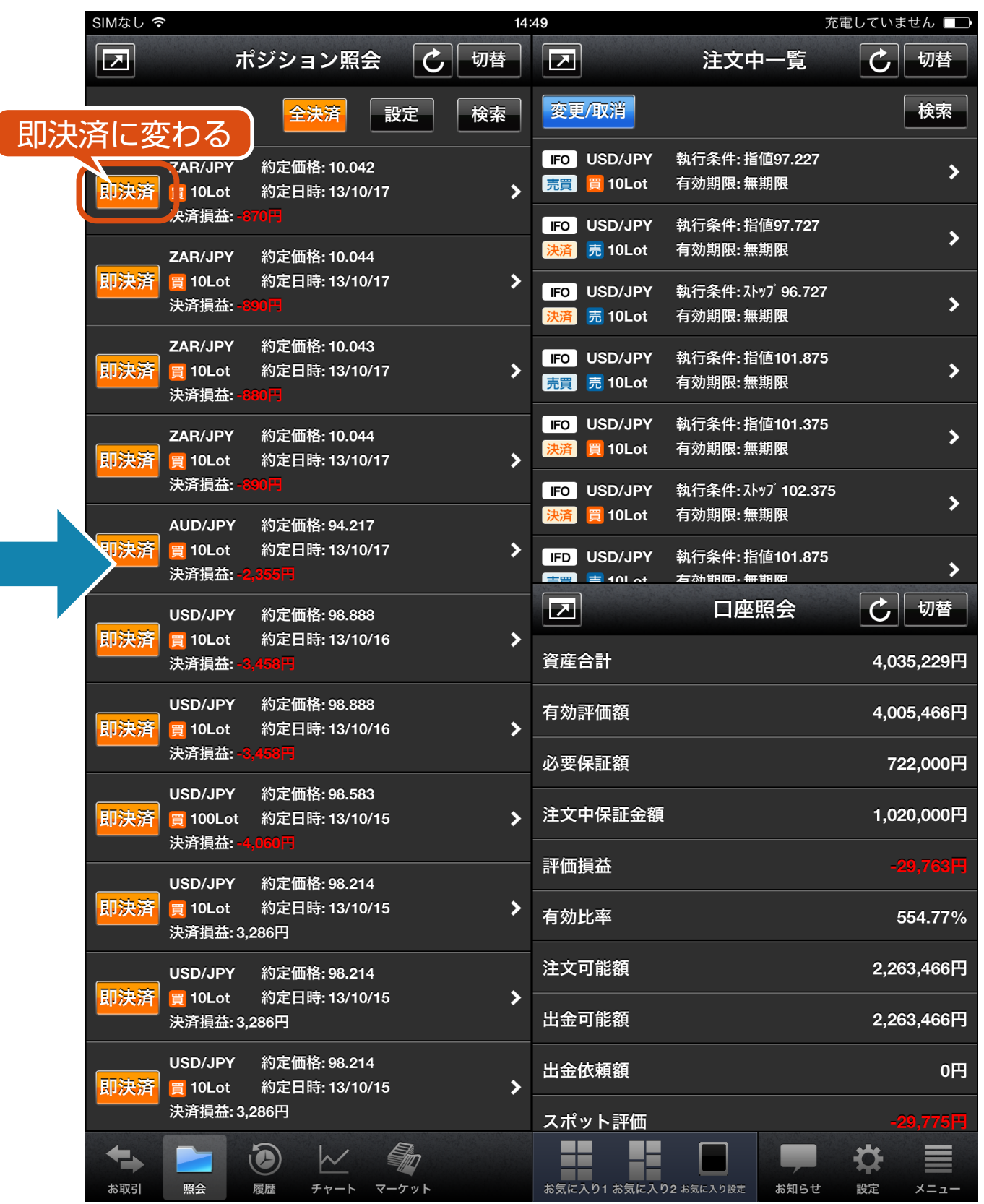